# ☆★Meetのやり方★☆

# 1、Meetのリンク クリック

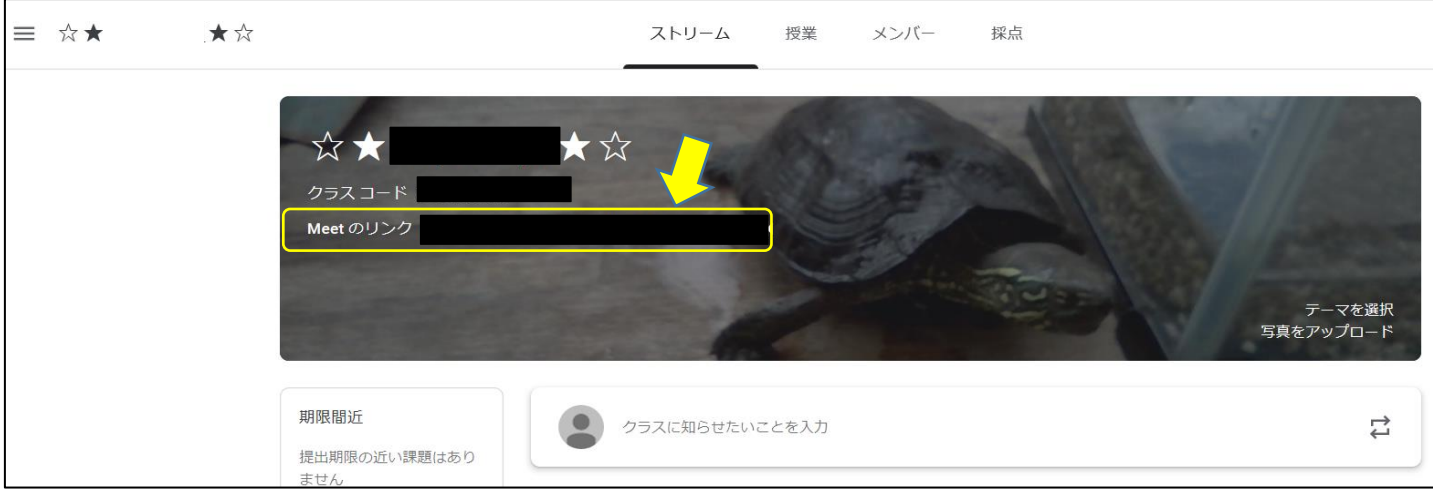

## 2、マイクマークとビデオマーク クリック オフになると赤くなる ※話したいときはオンにする

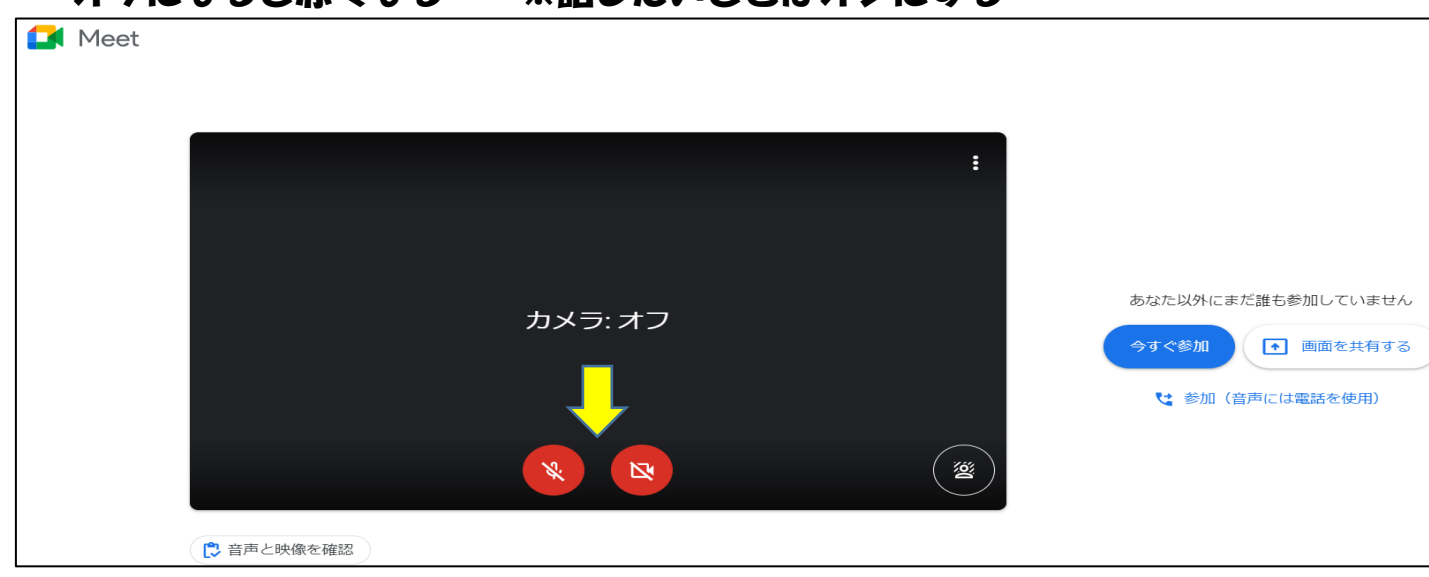

# 3、今すぐ参加 クリック

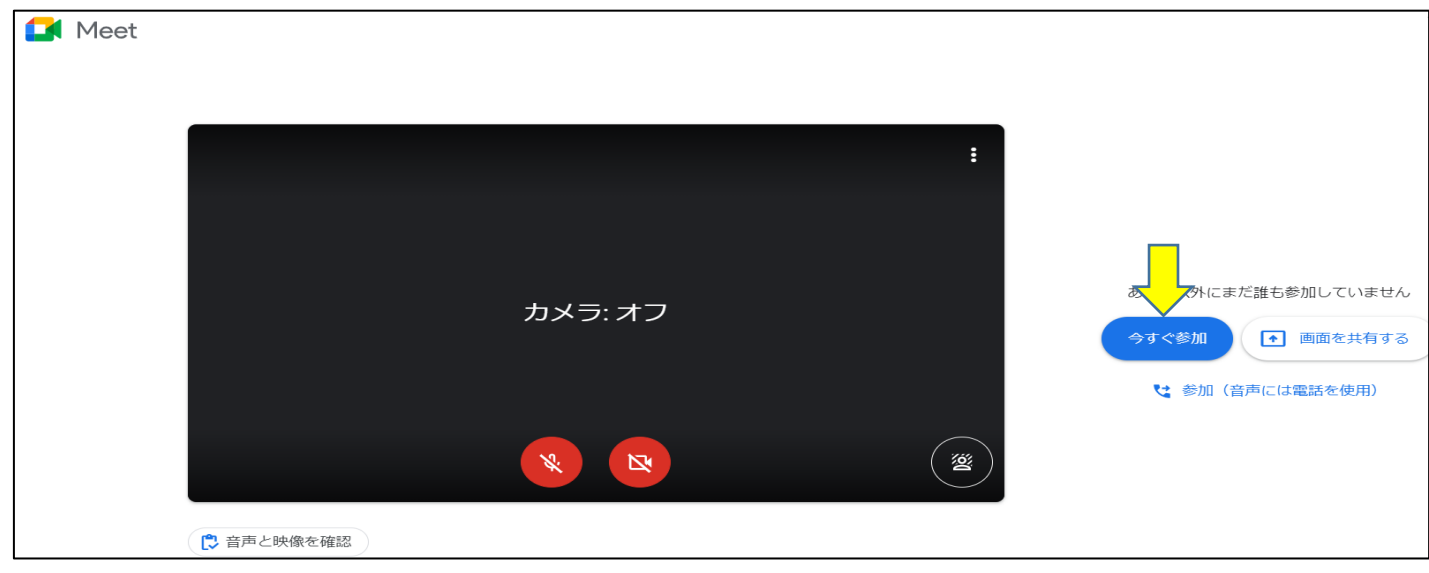

### 4、たてに○3つのマーク クリック 5、レイアウト変更 クリック

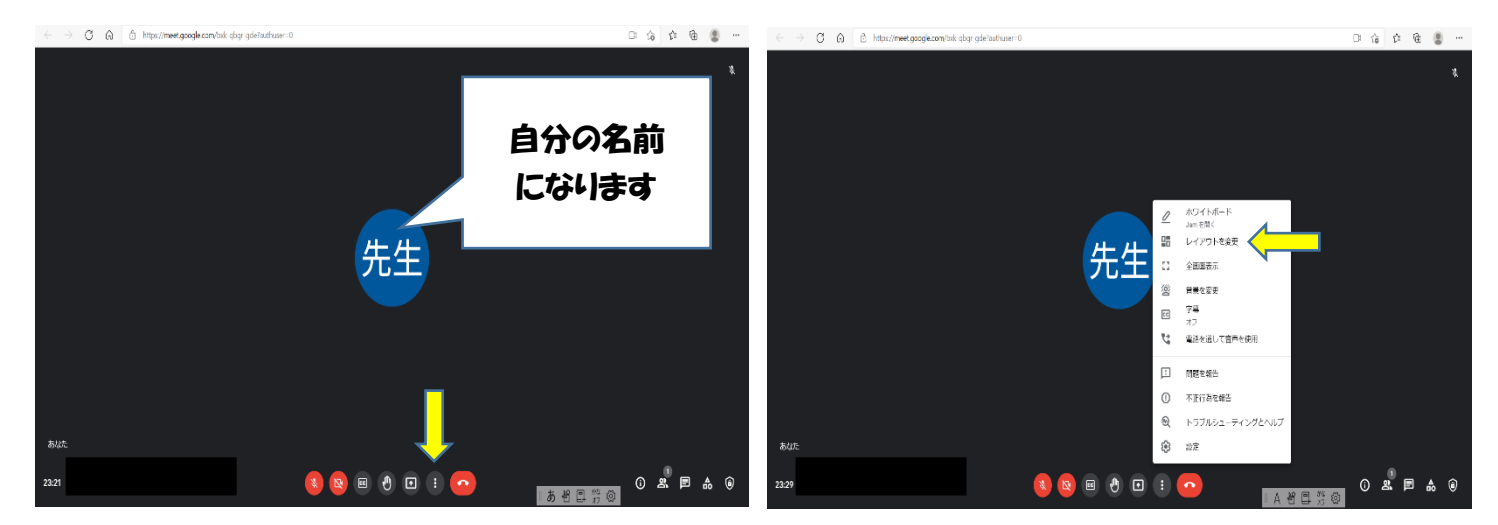

# 6,スポットライト クリック

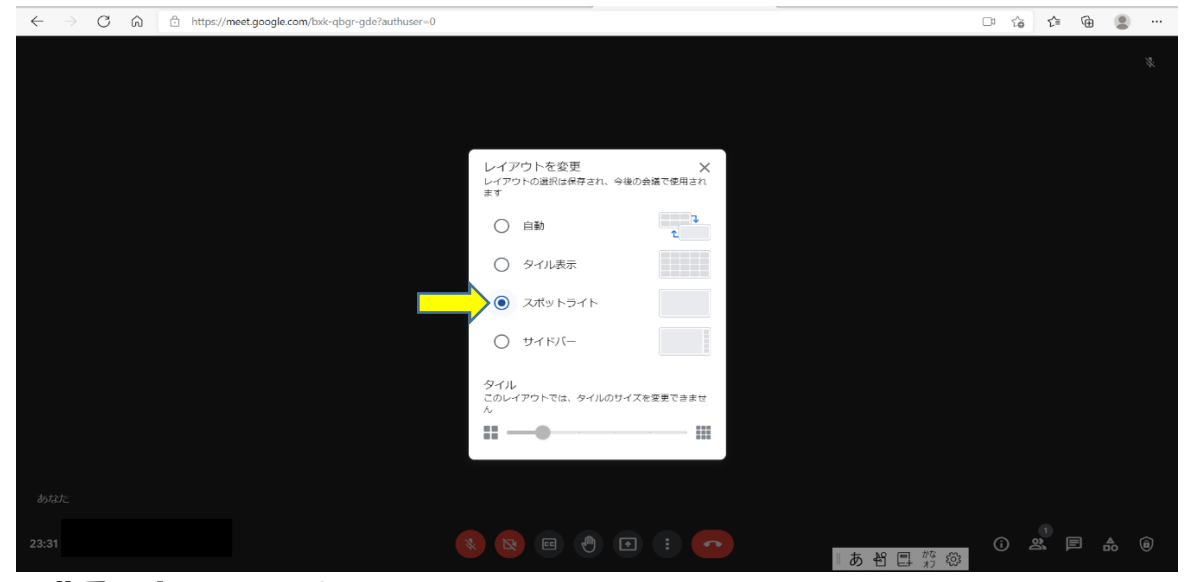

#### ※背景を変えるには?

- 1. たてに○3つのマーク クリック
- 2. 背景を変更 クリック ⇒ 3. 好きな背景を選ぶ

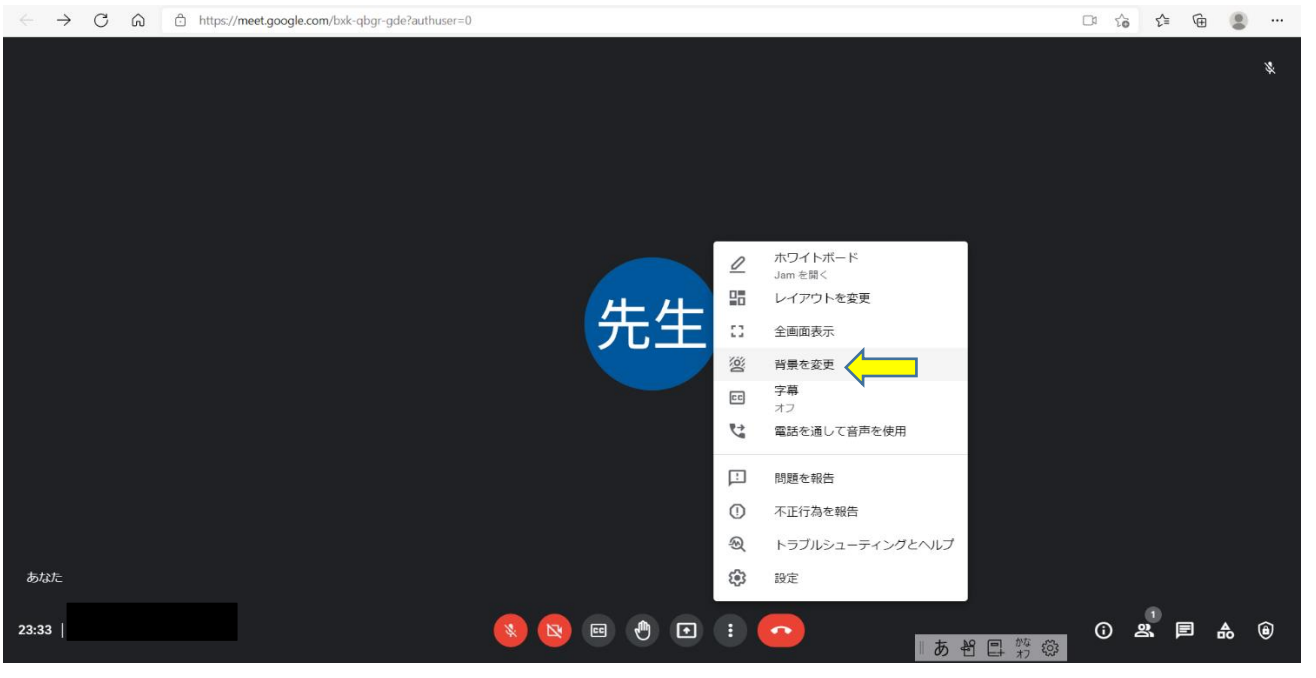